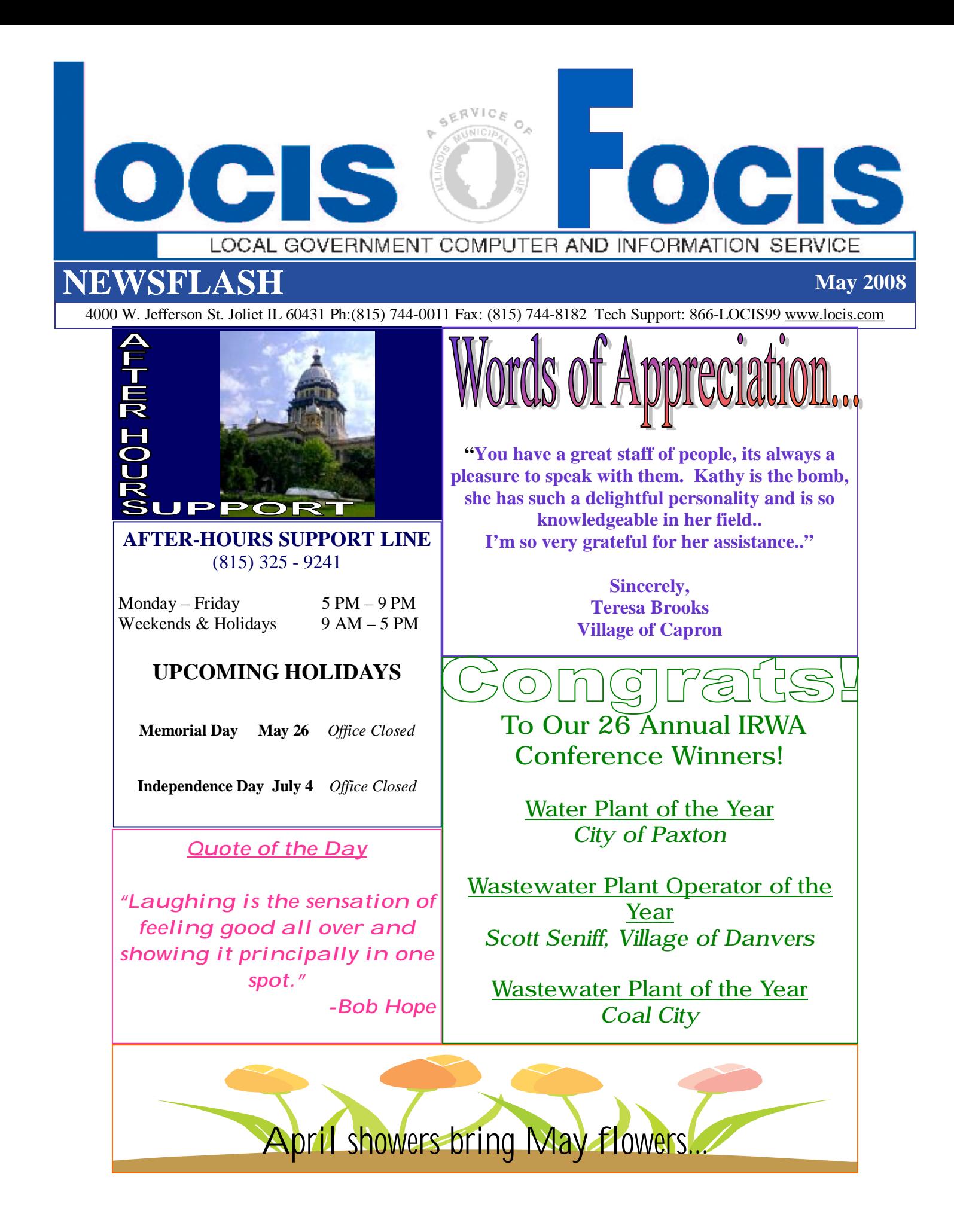

PDF created with pdfFactory trial version [www.pdffactory.com](http://www.pdffactory.com)

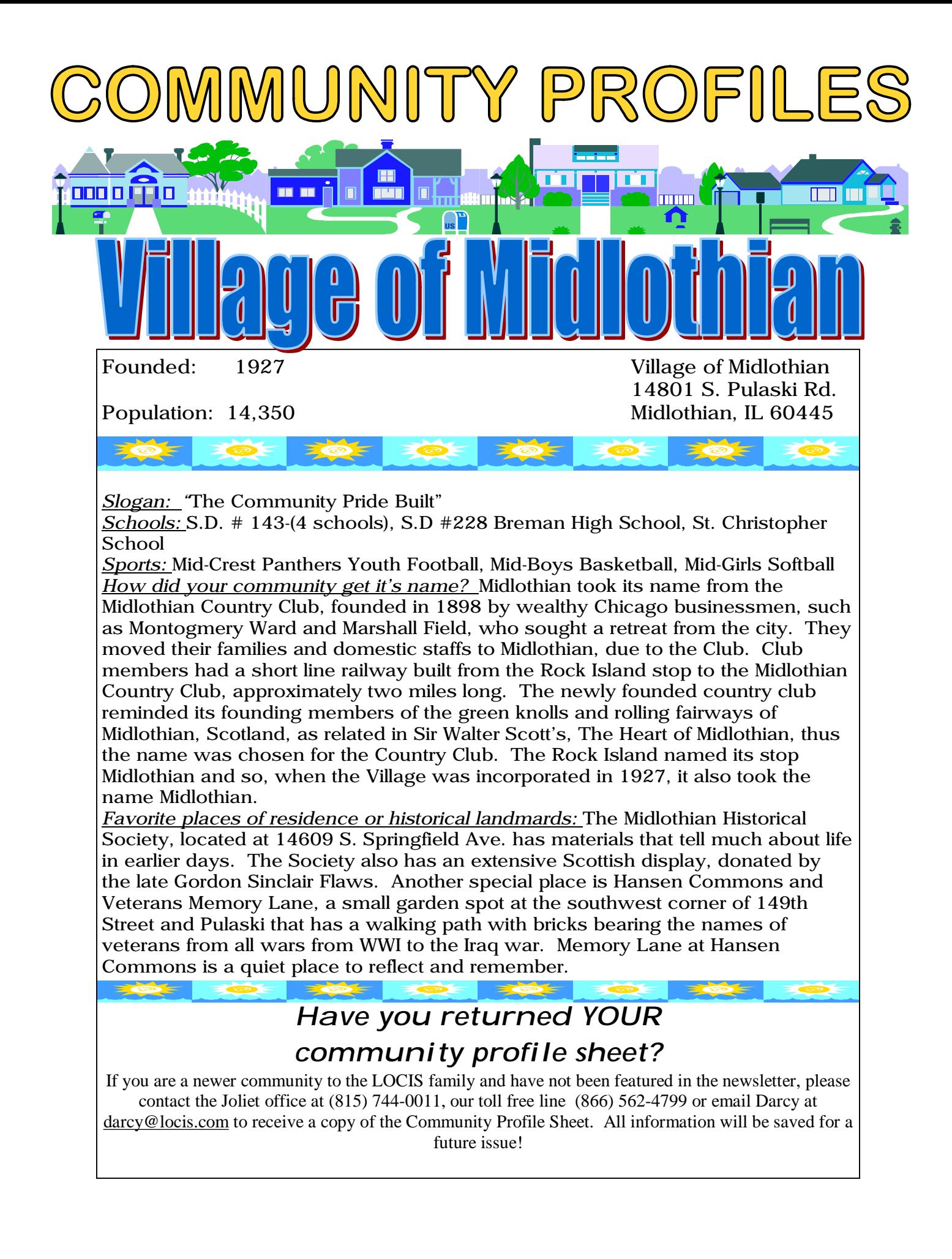

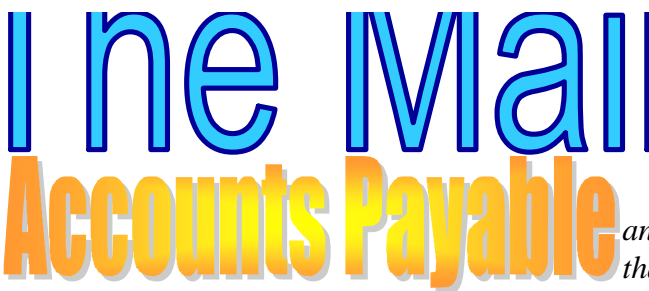

**Question**: I ran my Accounts Payables today and I would like to print an equivalent of the Accounts Payable Board List, prior to printing my Accounts Payable checks?

**Answer**: *The Cover Letter is available (which impresses the board) and/or run the Warrant List (NW) program. When the prompt comes up: PRINT DISTRIBUTION DETAIL?> (Y/N). Type N, then Depress (Enter). The program will then print the check information only.*

**Question:** In the Accounts Payable System, how do I find unpaid invoices for any given vendor?

**Answer:** *Run the A/P History Inquiry program (NIWIN). Enter the Vendor ID that you want to review unpaid invoices for. Click on the button titled UNPAID. Now click on the DISPLAY button. The unpaid invoices for the vendor you selected will now be displayed in the LIST BOX.*

**Question:** I have six (6) Utility Billing accounts that the system wouldn't calculate. I did find out they were marked as Inactive. I changed them to Active but now I need to generate them a bill. Since I've already done the monthly billing, what do I do now?

**Answer:** *Go into Utility Billing Bill Calculation (UBCWIN) and enter the first Account number to the same account number* 

*and click calculate. A message will come up that one account was calculated. Go back into the Bill Calculation and enter the next account number to the same account number and click calculate. The message box will come up again and say that two accounts were calculated. Continue with the rest of the accounts and then follow the Utility Billing menu to complete the bill run.*

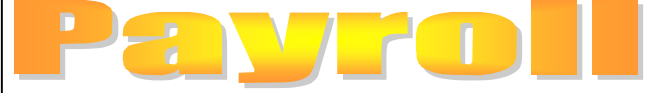

**Question:** I ran the first pension payroll where a retired person wanted Federal Income Tax calculated and withheld from her check on the gross amount. I know I setup the tax tables correctly, yet no Federal Tax was taken out of her check. What is wrong?

**Answer:** *Go into the Employee Master (PEMWIN) program. Click on the PENSION button. Put 100 into the field titled TAXABLE %. The tax calculation will now take place on the gross amount.*

**Question:** I was interested to see what the Lien module was all about. When I went to the Utility Billing dropdown, Action, Lien module manual, nothing came up. Where is it?

**Answer:** *Go to the main screen of LOCIS. Go to the help dropdown menu, Manuals, Lien Processing (Action). This is a separate module that you need to purchase. If you would like to test it for 30 days, call the LOCIS office and ask our staff to turn it on in DEMO mode and give you a brief explanation on how it works with the LOCIS U/B module.*

**Honor Those Who Served Our Country This Memorial Day** 

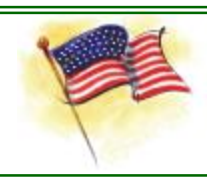